## Please log into ACA:

#### OPTION 1:

You can add a new user into the profile that would show up on every inspection scheduled. The inspection contact for the scheduled inspection will pull the number that is in the "Home Phone" entry for the contact you have entered. It will pull this contact for every inspection unless you go with OPTION 2 below for any one inspection. OPTION 2 below is a one-time contact that is entered for just one inspection.

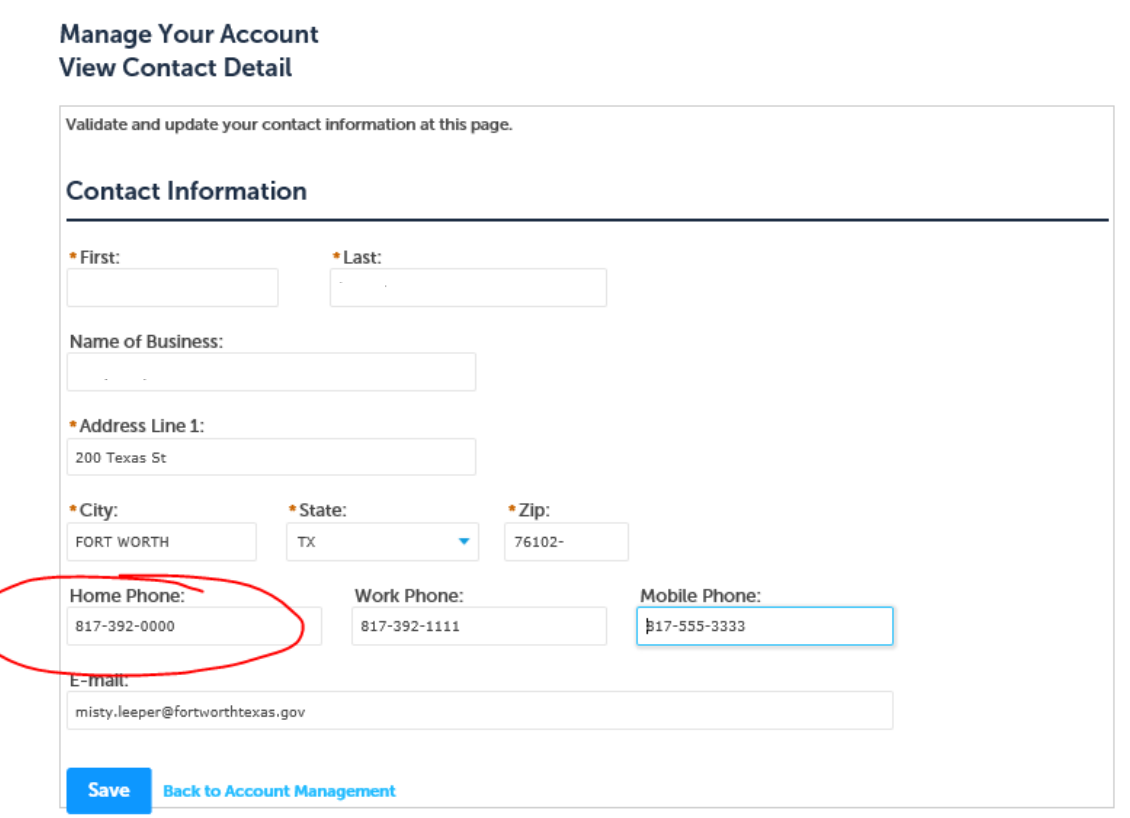

#### OPTION 2:

When you schedule your inspection, you will then fill out the "Specify another person (for this inspection only) with the name and phone number that you are wanting the inspector to contact for the scheduled inspection. This name will only be pulled for this one inspection and then thereafter the information for a contact would again be pulled from the "Home Phone" that is entered on that added contact in OPTION 1.

See Exhibit on next page…

# **Schedule/Request an Inspection**

Inspection type: 300 Mechanical Final

### **Location and Contact**

Verify whether the location and contact person for the selected inspection are correct.

Location

Contact

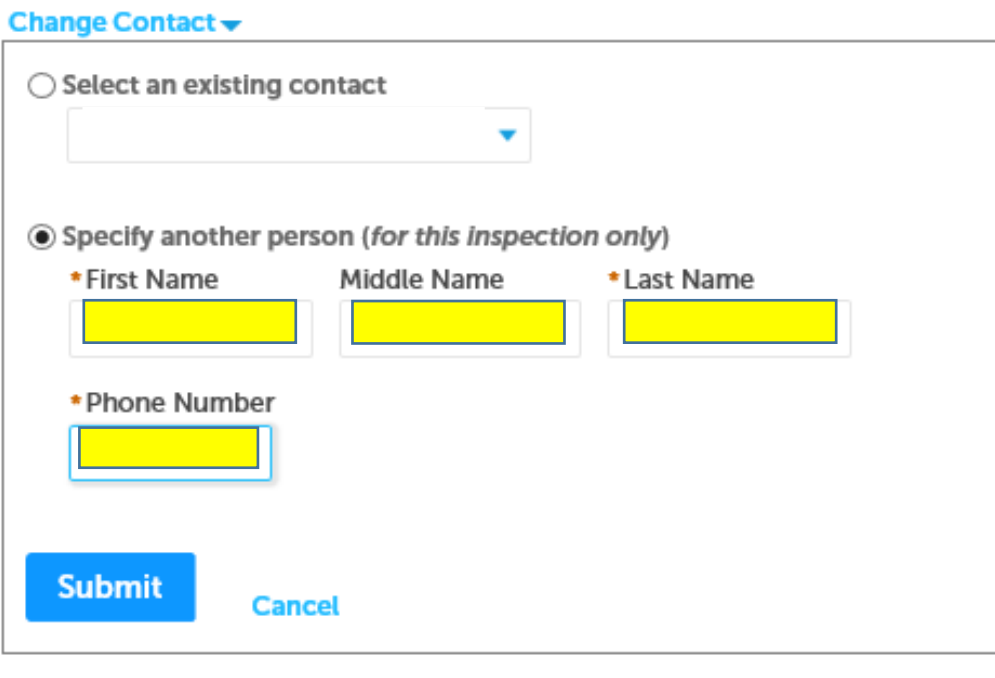

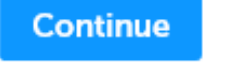

**Back Cancel**